## **WORK DESCRIPTION FOR FIELD MEASURE**

**Code:** 21P5892207 **Version: 2.0**

**Update Digital Operator's Manual**

Model 167

## **Work procedure**

- Ensure use of **XENTRY Diagnosis version 12/2021** or higher.
	- Before starting the work procedure, install all the **add-ons that are updated daily** in **XENTRY Diagnosis**.
	- Make sure to follow the operation steps exactly as described in XENTRY Diagnosis.
	- Use a battery charger to ensure sufficient power supply of the vehicle **on-board electrical system battery** (greater than 12.5 V).
	- If XENTRY Diagnosis is already connected to the vehicle, start with **operation step 2**.  $\boxed{\mathbf{i}}$  If two or more software updates or SCN codings are performed during one workshop visit, the operation items 02-4762 and 02-5058 may only be invoiced *once for each workshop order*.
- **1.** Connect XENTRY Diagnosis.
- **2.** Update Digital Operator's Manual.

To do so, select menu item "Quick test view – A26/17 MBUX multimedia system (Head unit) – Adaptations – Control unit update – Updating of control unit software".

 $\boxed{\mathbf{i}}$  Then follow the user guidance in XENTRY Diagnosis.

The Digital Operator's Manuals are automatically downloaded via the Retail Data Storage to XENTRY Diagnosis matched to the affected vehicle.

**3.** Disconnect XENTRY Diagnosis.

## **Operation text and flat rate**

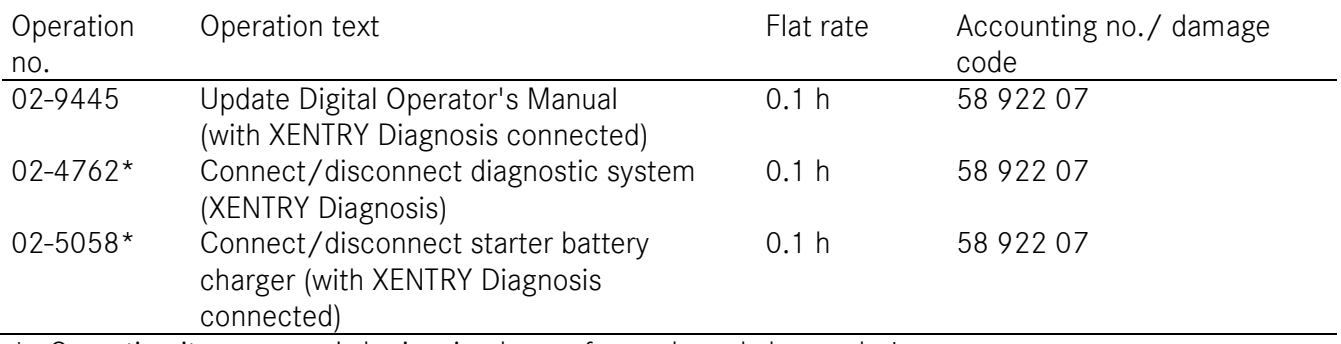

\* Operation item may only be invoiced once for each workshop order!

Mercedes-Benz Global Service & Parts